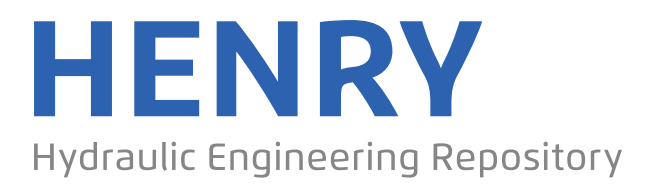

Ein Service der Bundesanstalt für Wasserbau

Conference Paper, Published Version

# **Dauter**

# **Fernüberwachungs- und Bediensysteme für Selbstbedienungsschleusen am Beispiel der Schleuse Neu Kaliß**

Verfügbar unter/Available at: https://hdl.handle.net/20.500.11970/101856

Vorgeschlagene Zitierweise/Suggested citation:

Dauter (1998): Fernüberwachungs- und Bediensysteme für Selbstbedienungsschleusen am Beispiel der Schleuse Neu Kaliß. In: Bundesanstalt für Wasserbau (Hg.): Technische Möglichkeiten bei der Automatisierung von Schleusen und Wehren. Karlsruhe: Bundesanstalt für Wasserbau. S. 50-76.

# **Standardnutzungsbedingungen/Terms of Use:**

Die Dokumente in HENRY stehen unter der Creative Commons Lizenz CC BY 4.0, sofern keine abweichenden Nutzungsbedingungen getroffen wurden. Damit ist sowohl die kommerzielle Nutzung als auch das Teilen, die Weiterbearbeitung und Speicherung erlaubt. Das Verwenden und das Bearbeiten stehen unter der Bedingung der Namensnennung. Im Einzelfall kann eine restriktivere Lizenz gelten; dann gelten abweichend von den obigen Nutzungsbedingungen die in der dort genannten Lizenz gewährten Nutzungsrechte.

Documents in HENRY are made available under the Creative Commons License CC BY 4.0, if no other license is applicable. Under CC BY 4.0 commercial use and sharing, remixing, transforming, and building upon the material of the work is permitted. In some cases a different, more restrictive license may apply; if applicable the terms of the restrictive license will be binding.

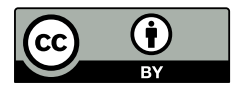

# Fernüberwachungs- und Bediensysteme für Selbstbedienungsschleusen am Beispiel der Schleuse Neu Kaliß

Dipl.- Ing. Dauter

Fa. ELTRO GmbH

- 1. Rechnerstart
- 2. Bedienmenü "Selbstbedienung"
- 3. Bedienmenü "Fernbedienung Automatik"
- 4. Bedienmenü "Fernbedienung Hand"
- 5. Bedienmenü "Sonderprogramm"
- Bedienmenü Störliste
- . Bedienmenü Parameter
- . Videoanlage
- 9. Fernzugriff

51

# Anleitung zur Bedienung der Schleusensteuerung per PC

# 1. Rechnerstart

Nachdem der Rechner gestartet ist, erscheint das Startmenü mit der Aufforderung zur Anmeldung am System. Mit der Tastenkombination < Alt > + < Strg > + < I > (d.h. die Tasten < Alt > + < Strg > gedrückt halten und zusätzlich Taste < <sup>I</sup> > drücken ) erscheint das Anmeldefenster "System-Login", in dem der Anmeldename ("LOGIN") und das Paßwort über die Tastatur eingegeben werden. Mit der "OK" -Taste geht es weiter. Nach Betätigen der Taste "Weiter" erscheint das Bedienmenü "Selbstbedienung". Zuvor werden die zur Datensicherung kopierten Dateien als gültig markiert (Win-CC-Autorisierungl. Diese Einblendung verschwindet nach einer knappen Minute wieder von alleine. Sollte mehrere Tage hintereinander keine Autorisierung möglich sein, so wird dies mit einer roten Warnmeldung angezeigt. Tritt diese Meldung an mehreren Tagen in Folge auf, so ist der Service zu verständigen.

Für eine Bedienung von wichtigen Schaltfunktionen an der Schleusensteuerung über den PC ist es notwendig, die Bedienbefehlsgewalt zu besitzen. Damit soll erreicht werden, das nur von einem Punkt aus die Schleuse bedient werden kann, also entweder vom PC aus, dem Steuerstand OH bzw. UH ("vor Ort") oder mit der Bedienflasche direkt am Antrieb ("Maschinennah"). Die Betätigung der Taste "Bedienbefehlsgewalt Ein/Aus" ermöglicht also nur dann ein Einschalten der Bedienbefehlsgewalt, wenn diese nicht schon anderweitig vergeben wurde - die Textfelder "Vor Ort" und "Maschinennah" dürfen nicht grün unterlegt sein. Andernfalls weist ein Hinweisfenster auf die bereits vergebene Bedienbefehlsgewalt hin. Abhilfe: Mit der Schlüsselschalterstellung "Pult aus" ieweils am Steuerstand "OH" und "UH" wird die Bedienbefehlsgewalt vor Ort abgeschaltet und die Textfelder "Vor Ort" und "Maschinennah"werden grau unterlegt.

Schleudveues

 $\begin{bmatrix} 1 \\ 1 \end{bmatrix}$ 

 $\begin{bmatrix} 1 & 1 \\ 1 & 1 \end{bmatrix}$ 

 $\begin{bmatrix} 1 & 1 \\ 1 & 1 \end{bmatrix}$ 

E

Bitte melden Sie sich zur Bedienung am System an!

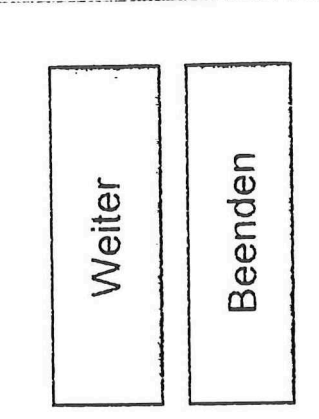

 $\overline{52}$ 

# 2. Bedienmenü "Selbstbedienung"

In diesem Bedienmenü ist das Textfeld "Selbstbedienung" grün unterlegt. Mit Betätigen der "Ein"-Taste wird die Betriebsart aktiviert, d.h. die Anforderungsschalter in den \/orhäfen werden aktiviert, d.h. die Bedienung dieser Schalter ist nun möglich . Erkennbar ist dieser Zustand an den dunklen Schalterflächen auf dem PC-Bildschirm. Gleichzeitig erhält die "Ein"-Taste einen grünen Rahmen. Voraussetzung für diesen Zustand ist jedoch, daß:

a) kein "Schleuse-Halt"-Signal ansteht. Über die Taste "Störliste" kann dies überprüft werden.

b) die Schleusentore geschlossen sind. Mit dem Bedienmenü "Fernbedienung - Hand" kann dies erreicht werden.

c) die Bedienbefehlsgewalt am PC eingechaltet ist. Siehe Punkt <sup>1</sup> (Rechnerstart).

Die Bedientaste "Schleuse-Halt" ermöglicht die Auslösung der "Schleuse-Halt"-Funktion vom PC aus bei Gefahrenzuständen.

Die Bedientaste mit dem Nlond- bzw. dem Sonnen-Symbol ermöglicht ein zwangsweises Umschalten der Helligkeit der Lichtsignale von Nacht auf Tagbetrieb.

Die Bedientasten für die Lautsprecheranlage ermöglichen eine gezielte Lautsprecheransage entweder zum "OH" oder zum "UH" bzw. zu beiden Häuptern. Eine Betätigung ist aber erst beim Fernzugriff z. B. von der Schleuse "Findenwirunshier" aus sinnvoll, da dort das entsprechende Telefon steht und die Durchsagen über die Lautsprecher ermöglicht.

Die Bedientasten "Camera OH", "Camera UH" und "Speichervideo" ermöglichen die Umschaltung der entsprechenden Videosignale zur Anzeige auf dem Fernsehmonitor.

Die darunter angeordnete Ziffernanzeige gibt die jeweils angewählte Kameraposition an. Mit den "+"- und "-"-Tasten kann eine andere Kameraposition vorgewählt werden. Mit der Bedientaste "Datenübergabe" wird die neue Position angefahren.

Sollten an jeweils einer Kamera die drei letztgenannten Tasten nicht sichtbar sein, so wird diese gerade für eine automatische Videospeicherung verwendet und ist somit nicht manuell positionierbar. Eine Textanzeige weist auf die noch verbleibende Videoaufnahmezeit hin.

Die Bedientaste "FÜZ zulassen" ermöglicht die nachträgliche Aktivierung der Fernzugriffsmöglichkeit, falls diese zuvor einmal abgeschaltet wurde.

Mit den Bedientasten "Fernbedienung - Automatik", "Fernbedienung - Hand" und "Sondermenü" können weitere Bedienmenüs angewählt werden (Beschreibung siehe weiter unten).

Die Bedientaste "Störliste" ruft die Liste mit den aktuellen Störmeldungen auf.

Eine über der Bedientaste "Schleuse Halt" angeordnete Textanzeige "Störung" sowie eine Quittiertaste sind erst beim Auftreten von quittierpflichtigen Störungen sichtbar und sollen eine schnelle Ouittierung ermöglichen. Ein nachträgliches Umschalten in die Liste der Störmeldungen über die Taste "Störliste" ist jedoch in jedem Fall ratsam.

Sich öffnende oder schließende Schleusentore und -schütze werden grün blinkend dargestellt.

Ablauf der Selbstbedienung:

Nach Aktivierung der Selbstbedienung mit der "Ein"-Taste (grüner Rahmen) löst ein Betätigen des Anforderungsschalters am OH bzw. am UH den Selbstbedienungsprozeß aus. Die entsprechende<br>Anforderungsschalters am OH bzw. am UH den Selbstbedienungsprozeß aus. Die entsprechende Schalterfläche wird rot unterlegt, nachdem diese zuvor durch die Aktivierung Selbstbedienungsprozesses dunkel unterlegt wurde. Die automatische Videoaufzeichnung beginnt, und die jeweils nächstgelegene Videokamera schwenkt in den Vorhafen zum Anforderungsschalter. Nach ca. lmin werden die Schütze am OH bzw. UH so gesteuert, daß zum anfordernden Haupt in der Schleusenkammer Pegelausgleich hergestellt wird. lst dies erreicht, wird das entsprechende Einfahrtsignal auf "Öffnen vorbereiten" (einmal Rot) gestellt . Die Schleusentore öffnen. Das Einfahrtsignal schaltet auf "freie Einfahrt". Die Videokamera zeigt auf die sich öffnenden Tore.

Nachdem die Boote in die Schleusenkammer eingefahren sind, wird von einem Bootsführer der Weiterschleusungschalter bedient ( die Schaltfläche wird ebenfalls rot unterlegt). Die Einfahrtsignale werden auf "Schleuse geschlossen" gestellt und nach einer Sicherheitszeit schließen die Tore.

Sollten sich zu diesem Zeitpunkt Boote im Drempelbereich aufhalten, wird der Selbstbedienungsprozeß abgebrochen und der Befehl "Schleuse Halt" wird ausgelöst. Die Tore bleiben geöffnet und die Schütze fahren zu. Eine quittierpflichtige Meldung wird ausgelöst. Die Schleusung muß nun im Bedienmenü "Fernbedienung - Hand" zu Ende geführt werden.

Sollten die schließenden Tore ein trotzdem noch einfahrendes Boot berühren, so sprechen die Torschutzleisten an. Auch hier wird der Selbstbedienungsprozeß abgebrochen und der Befehl "Schleuse Halt" wird ausgelöst. Die Torbewegung stoppt und die Schleusentore öffnen sich wieder etwas. Die Schleusung muß auch hier nun im Bedienmenü "Fernbedienung - Hand" zu Ende geführt werden, nachdem die Störmeldungen quittiert wurden.

# Die Störmeldung "Schleuse Halt" läßt sich nur quittieren, wenn die Schleusentoren und -schütze geschlossenen sind.

Tritt keine der vorgenannten Störungen auf, öffnen am gegenüberliegenden Haupt die Schütze ein wenig, so daß möglichst verwirbelungsfrei die Schleusenkammer befüllt bzw. entleert wird. Je nach Füllgrad fahren die Schütze weiter auf.

lst der Pegelausgleich erreicht, werden die entsprechenden Einfahrtsignale auf "Öffnen vorbereiten" gestellt und die Schleusentore öffnen sich. Nach vollständiger Öffnung werden die Ausfahrtsignale auf "freie Ausfahrt" gestellt, und die Boote in der Schleusenkammer können nun ausfahren. Nach einer definierten Zeit (ca. 5 min) schalten die Ausfahrtsignale wieder auf "keine Ausfahrt" und die Tore schließen nach einer Sicherheitszeit. Der Schleusungsvorgang ist beendet.

Wenn zu diesem Zeitpunkt ein betätigter Anforderungsschalter am Haupt mit den geöffneten Toren vorhanden ist (die Schalterfläche zeigt rot), so schließen die Schleusentore nicht. Statt dessen gehen die Einfahrtsignale auf "freie Einfahrt" und die Schleusung beginnt in der Gegenrichtung ebenso wie gerade beschrieben.

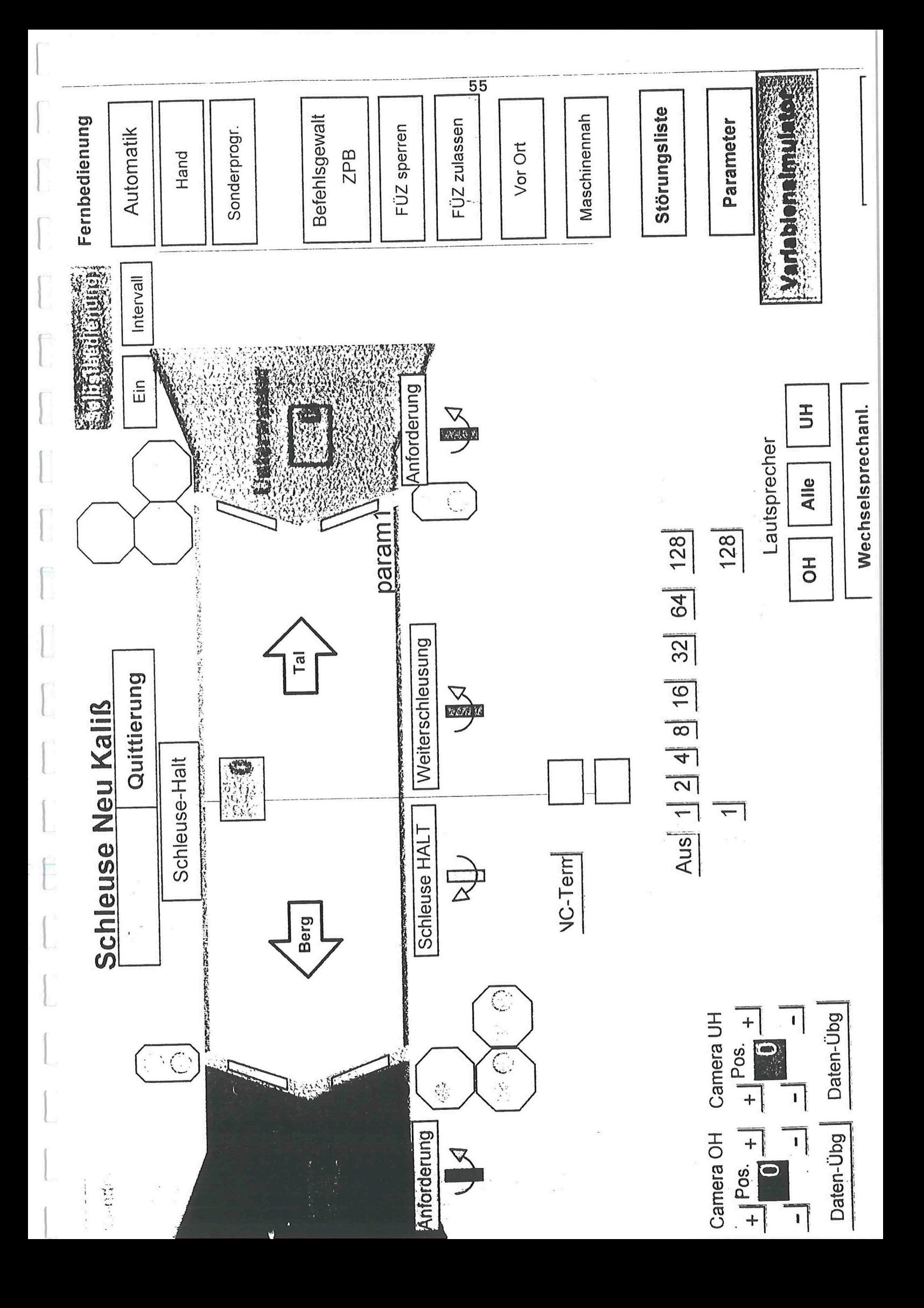

# 3. Bedienmenü "Fernbedienung - Automatik"

In diesem Bedienmenü sind Bedientasten zum Setzen der Einfahrt- und Ausfahrtsignale vorhanden. Bedient werden die Signale als Sogenannte Zweitastenbedienung, d.h. das zu setzende Signal wird innerhalb seiner Umrandung mit der Maus angeklickt. Die Umrandung leuchtet für ca. 10s grün auf als sichtbares Zeichen dafür, daß das Signal vorgewählt wurde.

Wird innerhalb dieser Vorwahlzeit auf die entsprechende Bedientaste geklickt, so wird das Lichtsignal wie gewünscht gesetzt.

Die Bedientasten "Berg" bzw. "Tal" dienen ebenfalls der Vorwahl der gewünschten Schleusenrichtung. Ein grüner Rahmen zeigt die Vorwahl für ca. 10s an. Die Bedientasten "Start" bzw. "Stop" starten bzw. stoppen den vorgewählten Schleusungsprozeß.

Die Bedientaste "Schiffsschleusung" schaltet das verwirbelungsfreie Schützöffnen ab, so daß die Schütze mit maximaler Geschwindigkeit öffnen.

Die Bedientaste "Pegel E/A" schaltet (grüner Rahmen) die Pegelverriegelung zum Öffnen der Schleusentore ab. Dies kann bei einer defekten Pegelmessung notwendig werden.

#### Ablauf der Fernbedienung-Automatik:

Die Bedientaste "Berg" bzw. "Tal" wird je nach gewünschter Schleusenrichtung per Mausklick vorgewählt. Die Umrandung leuchtet als Zeichen der Vorwahl auf. Ein Mausklick auf die Bedientaste "Start" leitet den Fernbedienungsvorgang "Automatik" ein. Die Bedientaste "Berg" bzw. "Tal" beginnt je nach Vorwahl zu blinken. Ein eventuell in der Schleusenkammer nicht vorhandener Pegelausgleich wird durch das Öffnen der entsprechenden Schütze hergestellt. Der Pegelausgleich ist an der Pegelanzeige zu erkennen. ( 99..l0O% bei Pegelausgleich zum Oberwasser und 0...1% bei Pegelausgleich zum Unterwasser). Außerdem wechselt die Farbe des Kammerwassers von weiß auf dunkelblau bei Pegelausgleich zum Oberwasser und bei Pegelausgleich zum Unterwasser auf hellblau.

Nun muß das Einfahrtsignal per Mausklick vorgewählt werden. Die Umrandung wird grün (10s lang). Die Bedientaste "Öffnen vorbereiten" stellt das Einfahrtsignal, und anschließend öffnen sich die Schleusentore.

Nun muß das Einfahrtsignal auf freie Einfahrt gestellt werden (Einfahrtsignal vorwählen und dann Bedientaste"freie Einfahrt" anklicken).

Nach Einfahrt der Boote wird das Einfahrtsignal per Mausklick auf "Schleuse geschlossen" gestellt. Selbsttätig schließen nun die Schleusentore und die gegenüberliegenden Schütze öffnen sich, um den entgegengesetzten Pegelausgleich zu erreichen. Per Hand (d.h. Mausklick) wird das andere Einfahrtsignal auf "Öffnen vorbereiten" gestellt, so daß dann anschließend die Tore öffnen. Wieder per Mausklick wird nun das Ausfahrtsignal auf "freie Ausfahrt" gestelllt.

Nach Ausfahrt der Boote werden die Ausfahrtsignale per Mausklick auf "Ausfahrt gesperrt" gesetzt. Nach einer Sicherheitszeit schließen die Tore wieder. Der Schleusungsvorgang ist beendet und die vorgewählte Schleusenrichtung hört auf zu blinken.

Per Vorwahl kann nun eine neue Schleusung angewählt werden (Bedientaste "Berg" oder "Tal").

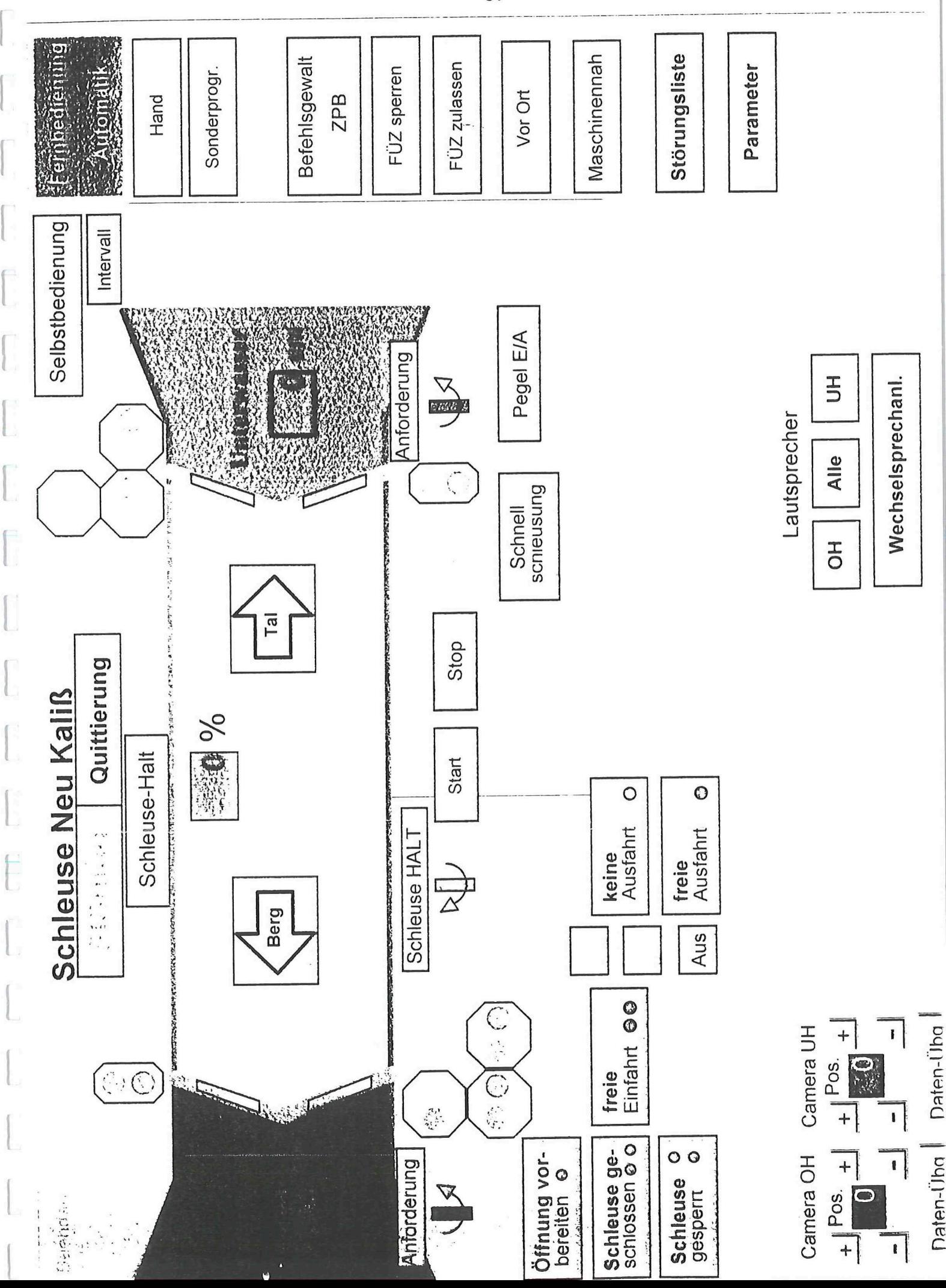

# 4. Bedienmenü "Fernbedienung - Hand"

ln diesem Bedienmenü sind Bedientasten zum Vorwählen der Schütze und Tore vorhanden. Die Schütze werden am Textfeld "Schütz" vorgewählt und die Tore durch Anklicken des Tores im Bereich seines Drehpunktes. Die Tore bzw. Schütze leuchten für ca. 10 s grün auf als sichtbares Zeichen dafür, daß sie vorgewählt wurden.

Mit den Bedientasten "Auf", "Zu" und "Stop" kann nun eine Fahrbewegung der vorgewählten Antriebe eingeleitet bzw. gestoppt werden. Das entsprechende Einfahrtsignal muß hier auf "Schleuse geschlossen" stehen und entsprechend den Verriegelungsbedingungen müssen Tore und Schütze am Gegenhaupt geschlossen sein. Um die Boote ein- bzw. ausfahren zu lassen, müssen die entsprechenden Ein- und Ausfahrtsignale per Vorwahl angewählt werden und dann gesetzt werden ( wie schon weiter oben mehrfach beschrieben).

Mit der Bedientaste "Einzeln" kann die paarweise Vorwahl der Schütze und Tore abgeschaltet werden und gezielt nur ein Schütz oder ein Tor gefahren werden.

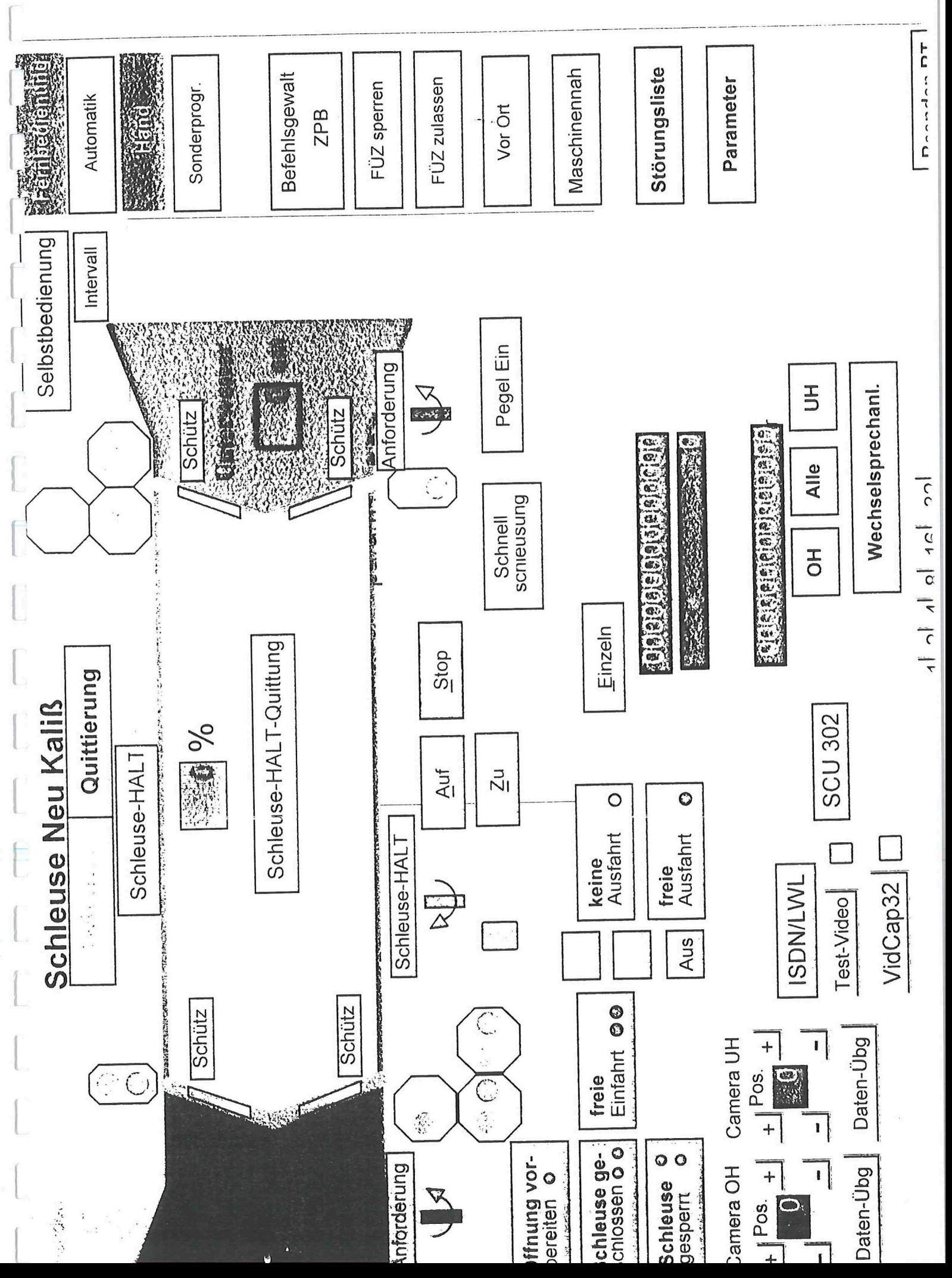

# 5. Bedienmenü "Sonderprogramm"

Dieses Bedienmenü ist für Sonderfälle (z.B. Eisschleusungl gedacht, da hierbei an einem Haupt die Tore geöffnet werden und anschließend am Gegenhaupt die Schütze aufgezogen werden können. Um diesen Zustand zu erreichen, muß im Bedienmenü "Fernbedienung- Hand" in der Schleusenkammer Pegelausgleich zum Oberwasser bzw. zum Unterwasser hergestellt werden. (Je nachdem, wo die Tore geöffnet werden sollen.) Die Einfahrtsignale stehen auf "Schleuse geschlossen". Anschließen ist in das Bedienmenü "Sonderprogramm" zu wechseln. Nun können per Vorwahl erst die Tore und dann die Schütze am Gegenhaupt geöffnet werden.

Die Reihenfolge zum Schließen erfolgt genau entgegengesetzt. Also werden zunächst die Schütze und anschließend die Tore per Vorwahl geschlossen.

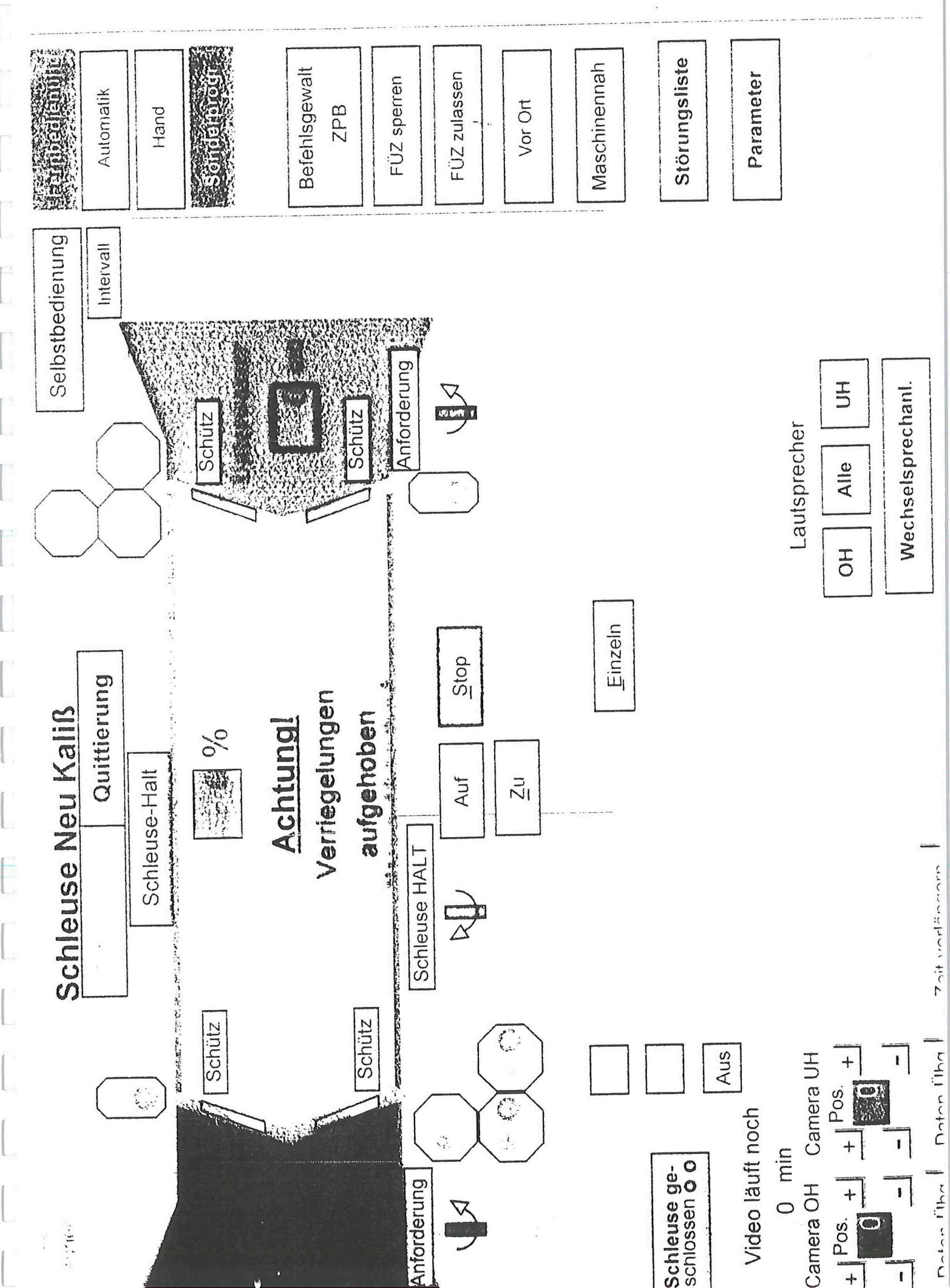

# 6. Bedienmenü Störliste

In diesem Bedienmenü werden die Störmeldungen angezeigt. Bei Aufruf der Störliste ist stets die Meldeliste mit den aktuellen Störmeldungen vorgewählt. Das am weitesten links stehende Bedienlcon unter der Störliste ist gedrückt.

Durch die Farbdarstellung kann der Zustand der Störmeldung erkannt werden.

Gelbe Schrift auf rotem Hintergrund : Die Störmeldung liegt an und ist noch nicht quittiert.

Rote Schrift auf gelbem Hintergrund : Die Störmeldung liegt nicht mehr an, sie ist aber noch nicht quittiert worden.

Farbige Schrift auf grauem Hintergrund : Die Störmeldung liegt noch an und ist aber bereits quittiert.

Durch Mausklick kann auf die weiter rechts angeordneten Bedien-lcons umgeschaltet werden. Folgende Funktionen sind damit aufrufbar ( von links nach rechts ) :

a) Meldeliste :- zeigt die aktuellen Störmeldungen an und ermöglicht das Quittieren dieser Störmeldungen

b) Kurzzeitarchiv :- zeigt stets die letzten 250 Stör- und Betriebsmeldungen an, ein Quittieren ist hier nicht mehr möglich

c) Folgearchiv :- zeigt die Stör- und Betriebsmeldungen der letzten 90 Tage an

d) Einzelquittierung:— ermöglicht das gezielte einzelne Quittieren in einer größeren Anzahl von Störmeldungen in der Meldeliste. Sinnvollerweise sollten die Funktionen "Scrollen Ein" sowie "Nächste" und "Vorherige" {siehe f), k) u. l) } eingeschaltet werden.

e) Sammelquittierung:- ermöglicht das Quittieren sämtlicher anliegender Störmeldungen mit einem Mausklick. Die Anwendung der Sammelquittierung setzt das gründliche Lesen aller anliegenden Störmeldungen voraus, da nicht mehr anliegende Störmeldungen nach dem Mausklick sofort aus der Meldeliste am Bildschirm verschwinden. lm Kurzzeit- und im Folgearchiv sind sie jedoch noch nachlesbar.

f) Scrollen Ein/Aus:— ermöglicht ein Durchrollen der Archive mit einer rechts eingeblendeten Laufleiste, wenn die Archive mehr Meldungen enthalten als mit einem Mal auf dem Bildschirm darstellbar sind.

g) Selektion :- ermöglicht eine Auswahl unter allen Stör- und Betriebsmeldungen zu treffen. So lassen sich z.B. gezielt nur Störmeldungen der Schleusentore anzeigen

h) Sperre :- ermöglicht die gezielte Sperrung von häufig wiederkehrenden Störmeldungen, deren Auslöseursache zwar bekannt ist, die aber nicht sofort behoben werden kann. Diese Funktion sollte immer nur kurzfristig verwendet werden, da neue Auslöseursachen für die gesperrte Störmeldung so dann auch nicht angezeigt werden.

i) Anfang (der Liste) :- ermöglicht nach Einschaltung der Scroll-Funktion - { siehe f) Scrollen Ein/Aus } — den Sprung an den Anfang der jeweiligen Liste.

j) Ende (der Liste) : - ermöglicht nach Einschaltung der Scroll-Funktion - { siehe f) Scrollen Ein/Aus} - den Sprung an das Ende der jeweiligen Liste.

### k) Nächste

(Meldung der Liste):- ermöglicht nach Einschaltung der Scroll-Funktion - { siehe f) Scrollen Ein/Aus } - die folgende Zeile der jeweiligen Liste anzuwählen. Wichtig um einzelne Störmeldungen gezielt anzusteuern und dann quittieren zu können.

# I) Vorherige

(Meldung der Liste):- ermöglicht nach Einschaltung der ScrolI-Funktion - { siehe f) Scrollen Ein/Aus ) - die vorherige Zeile der jeweiligen Liste anzuwählen. Wichtig um einzelne Störmeldungen gezielt anzusteuern und dann quittieren zu können.

m) Ouittierung : - Diese Bedienfläche ist nur zeitweise eingeblendet, um bereits quittierte, aber noch anstehende Meldungen extra quittieren zu können. Die Meldung verschwindet anschließend aus der Meldeliste, da sie nun nicht mehr anliegt.

n) Zurück : - ermöglicht das Zurückschalten in das Bedienmenü, von dem aus die Störliste aufgerufen wurde.

o) Beenden : - ermöglicht das Herunterfahren des Prozessleitsystems. Diese Funktion sollte nur in extremen Ausnahmefällen genutzt werden, wenn z.B. ein Umschalten in die anderen Prozeßleitbilder nicht mehr möglich ist.

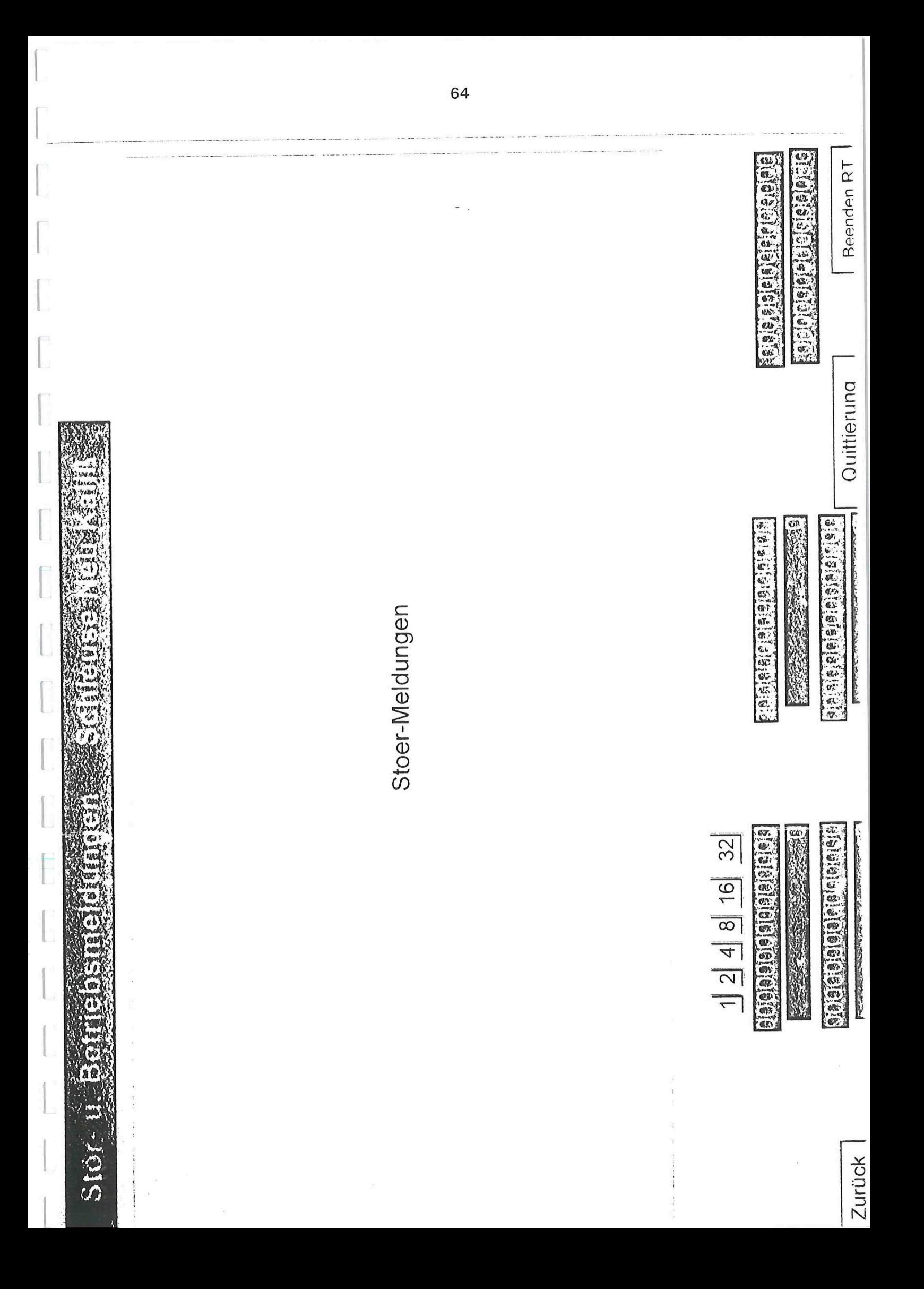

# 7. Bedienmenü Parameter

 $\bar{a}$ 

U

In diesem Bedienmenü können einzelne Parameter der Schieusen-Steuerung über die entsprechenden Eingabefelder geändert werden.

 $\overline{a}$ 

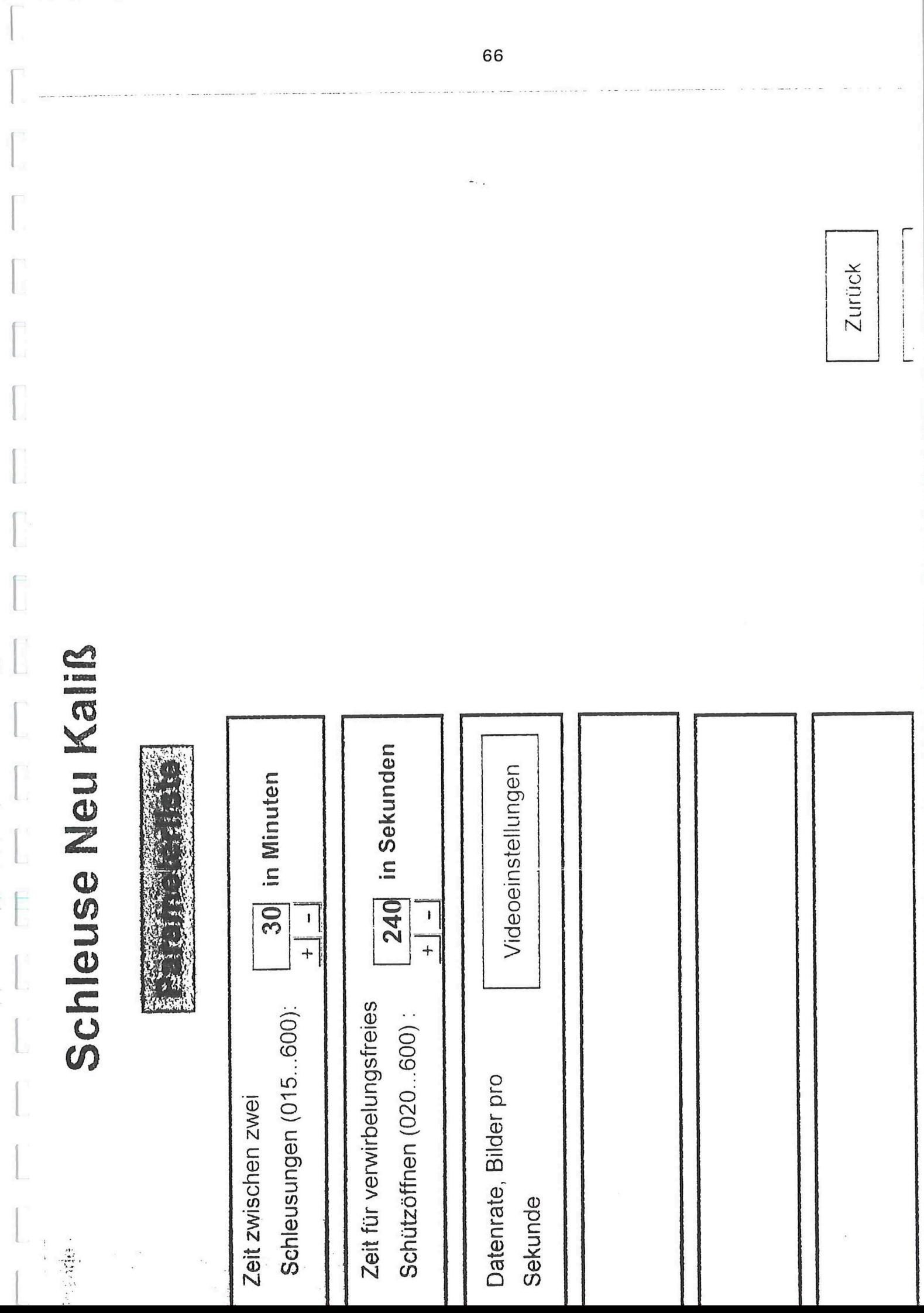

# 8. Videoanlage

Am Oberhaupt und am Unterhaupt sind je eine Videokamera angeordnet. Die Bilder dieser Kameras können per Mausklick auf die Tasten "Camera OH" und "Camera UH" zum Monitor neben dem Steuerschrank durchgeschaltet werden (siehe 2. Bedienmenü "Selbstbedienung"). Außerdem kann mit der Taste "Speichervideo" die jeweils zur automatischen Videoaufzeichnung verwendete Kamera zur Anzeige am Fernsehmonitor angeschaltet werden bzw. ein aufgezeichntetes Video, das gerade abgespielt wird, angezeigt werden.

Wenn für den Fernzugriff auf die Schleuse Neu Kaliß als Übertragungsweg "ISDN" eingestellt ist, erfolgt am Fernsehmonitor keine Video-Anzeige, solange über die aktivierte ISDN-Verbindung Videosignale übertragen werden.

Die manuelle Anwahl von Kamera-Postionen über die "+" und "-" - Tasten wurde schon unter Punkt 2. Bedienmenü "Selbstbedienung" erwähnt. Die Auswahl der gewünschten Kameraposition kann nach folgendem Schema erfolgen:

Die Kameraposition <sup>3</sup> zeigt den Bildausschnitt auf die Kanalmitte vor der Schleuse. Die Position <sup>2</sup> zeigt den Bildausschnitt leicht nach links geschwenkt gegenüber Position 3. In Position <sup>1</sup> ist der Bildausschnitt noch mehr nach links geschwenkt gegenüber Position 3. In Position <sup>4</sup> erfolgt ein leichter Schwenk nach rechts gegenüber Position <sup>3</sup> und in Position <sup>5</sup> wird noch stärker nach rechts geschwenkt. Position <sup>8</sup> zeigt die Mitte des Vorhafens und die Positionen <sup>7</sup> und <sup>6</sup> zeigen wieder einen leichten bzw. einen einen stärkeren Schwenk nach links. Nach diesem Muster zeigen die Positionen <sup>9</sup> bzw. <sup>10</sup> einen leichten bzw. einen stärkeren Schwenk nach rechts gegenüber Position 8. Position <sup>13</sup> (8+5) zeigt den Blick auf die Wassermitte vor den Schleusentoren. Weitere fünf Positionsschritte ( Pos.18 ) weiter wird wieder die Wassermitte an den Schleusentoren angezeigt usw. Position 58 zeigt dann wieder die Mitte aber diesmal der Schleusenkammer an.

### 9. Fernzugriff

Die folgende Beschreibung bezieht sich nur auf die Computer, die per Fernzugriff den Computer in Neu Kaliß steuern (also vor allem der Computer auf der Schleuse "Findenwirunshier" und der Laptop des Wartungspersonals). Auf der Schleuse "Neu Kaliß" ist die nun folgende Beschreibung nicht anwendbar <sup>I</sup>

Auf den Computer in Neu Kaliß kann prinzipiell auf zwei verschiedenen Wegen zugegriffen werden. Die erste Möglichkeit ist die Nutzung der Lichtwellenleiterverbindung und die zweite ergibt sich durch die Verwendung der ISDN—Verbindung (Verbindung über die Telefonleitung).

Mit dem Einschalten des Computers auf der Schleuse "Findenwirunshier" wird das Programm "pcANYWHERE32" gestartet, sobald der Computer komplett hochgefahren ist.

In der oberen Reihe der großen Tastfelder ist das Feld "Fernsteuerung" anzuklicken, falls es nicht schon angeklickt und damit hellgrau unterlegt ist.

In dem darunter befindlichen großen weißen Fenster befinden sich u.a. die Fernsteuerobjekte "LWL" und "ISDN".

Hier wird nun "LWL" angeklickt, um die Verbindung zur Schleuse "Neu Kaliß" über das Lichtwellenleiterkabel zu nutzen.

Da der Anmeldename und das Paßwort für die automatische Anmeldung schon im Computer hinterlegt sind, werden diese nun mit dem Mausklick nach "Neu Kaliß" gesendet und die Anmeldeprozedur ist damit schon erledigt.

Auf dem Bildschirm wird nun der Bildschirminhalt des Computers in "Neu Kaliß" dargestellt. Am oberen Bildschirmrand kann mit einem Mausklick auf das linke Icon (mit dem Rahmen) auf den Vollbildmodus umgeschaltet werden.

Nun erscheint der komplette Bildschirminhalt des Schleusencomputers von "Neu Kaliß" auf dem Bildschirm. Über die Tastatur und die Maus kann nun wie in den vorhergehenden Kapiteln beschrieben, die Schleuse bedient bzw. die Störmeldungen quittiert werden.

Um die Verbindung zur Schleuse Neu Kaliß wieder zu beenden, muß die <Alt>-Taste gedrückt werden. Zusätzlich ist die Return—Taste (ENTER-Taste) zu drücken und das folgende Fenster ist ebenfalls mit der Return-Taste zu bestätigen.

Der Vollbildmodus wird wieder verlassen, und die lconliste am oberen Bildschirmrand wird wieder sichtbar. Das rechte lcon (Stecker und Steckdose) muß nun angeklickt werden, um die Verbindung zu beenden.

In folgenden erscheint nach ca. einer halben Minute das Anfangsfenster ""pcANYWHERE32". Hier ist ebenfalls durch Klick auf das rechte große lcon das Programm zu beenden.

Durch Klick auf das Start-Symbol an Anwahl des Menüpunktes "Beenden" kann bei Betriebsschluß nun der Computer ganz heruntergefahren werden.

Wenn die Meldung "Ich, der Computer auf der Schleuse Findenwirunshier darf nun ausgeschaltet werden" erscheint, darf dann auch wirklich ausgeschaltet werden.

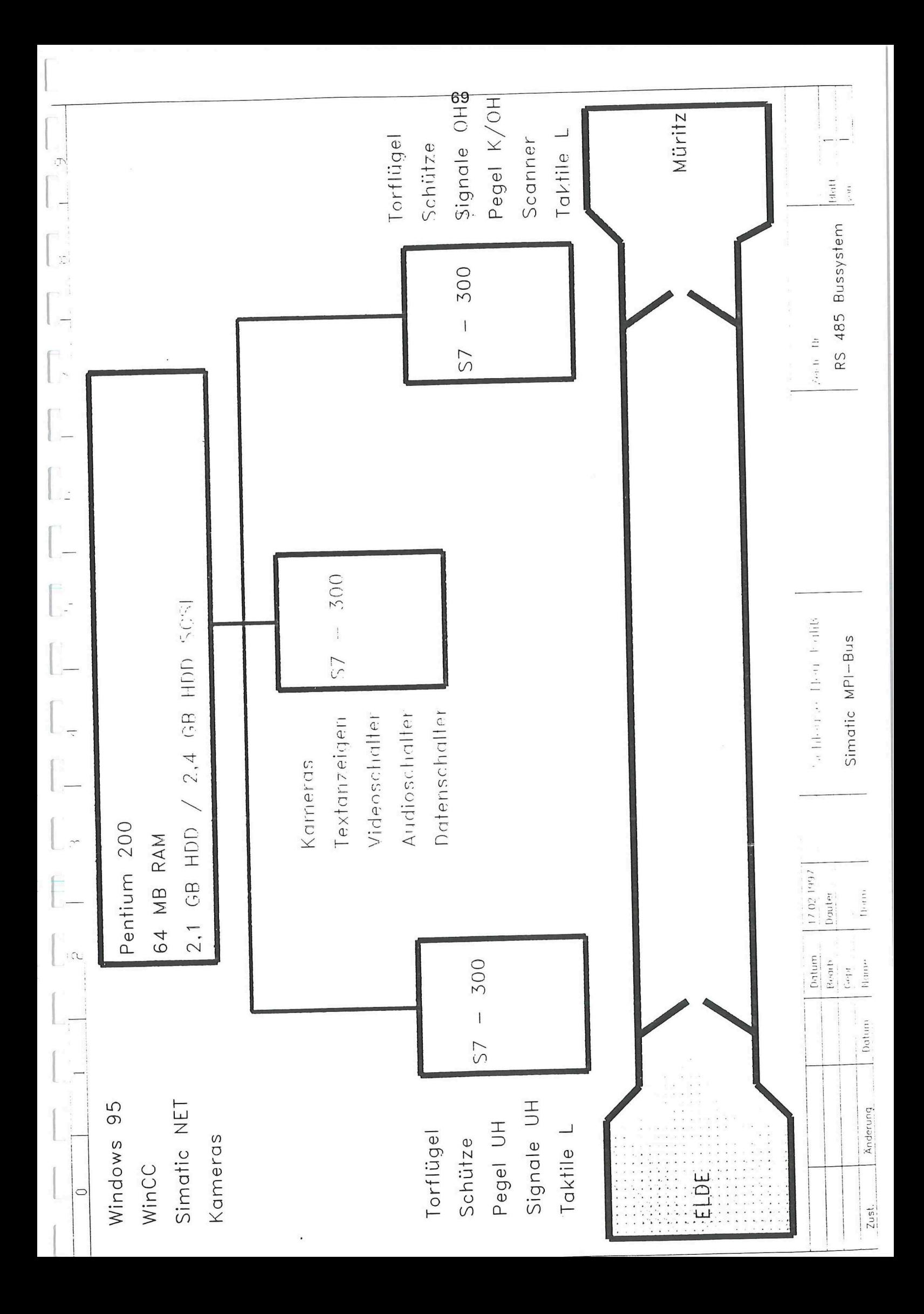

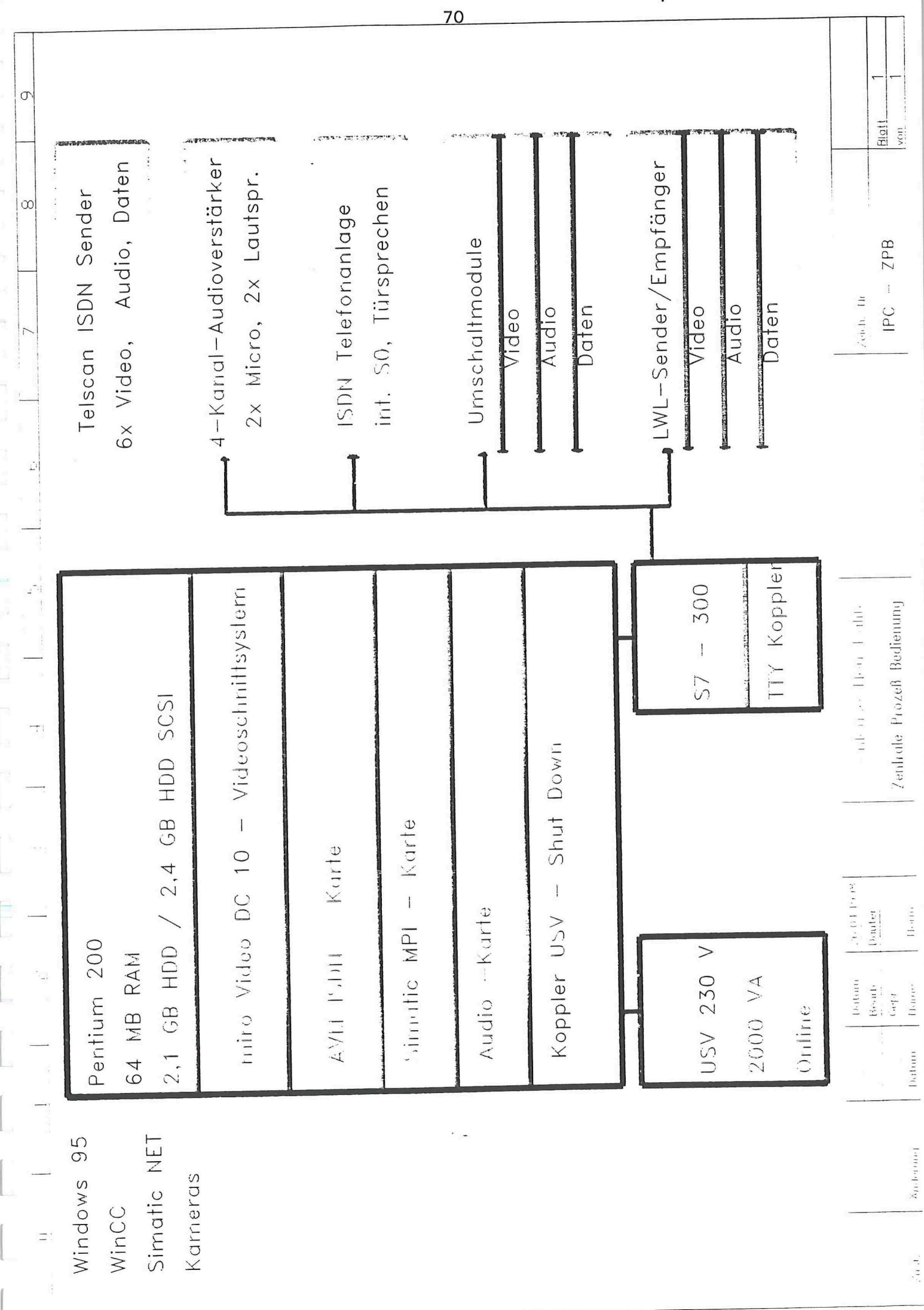

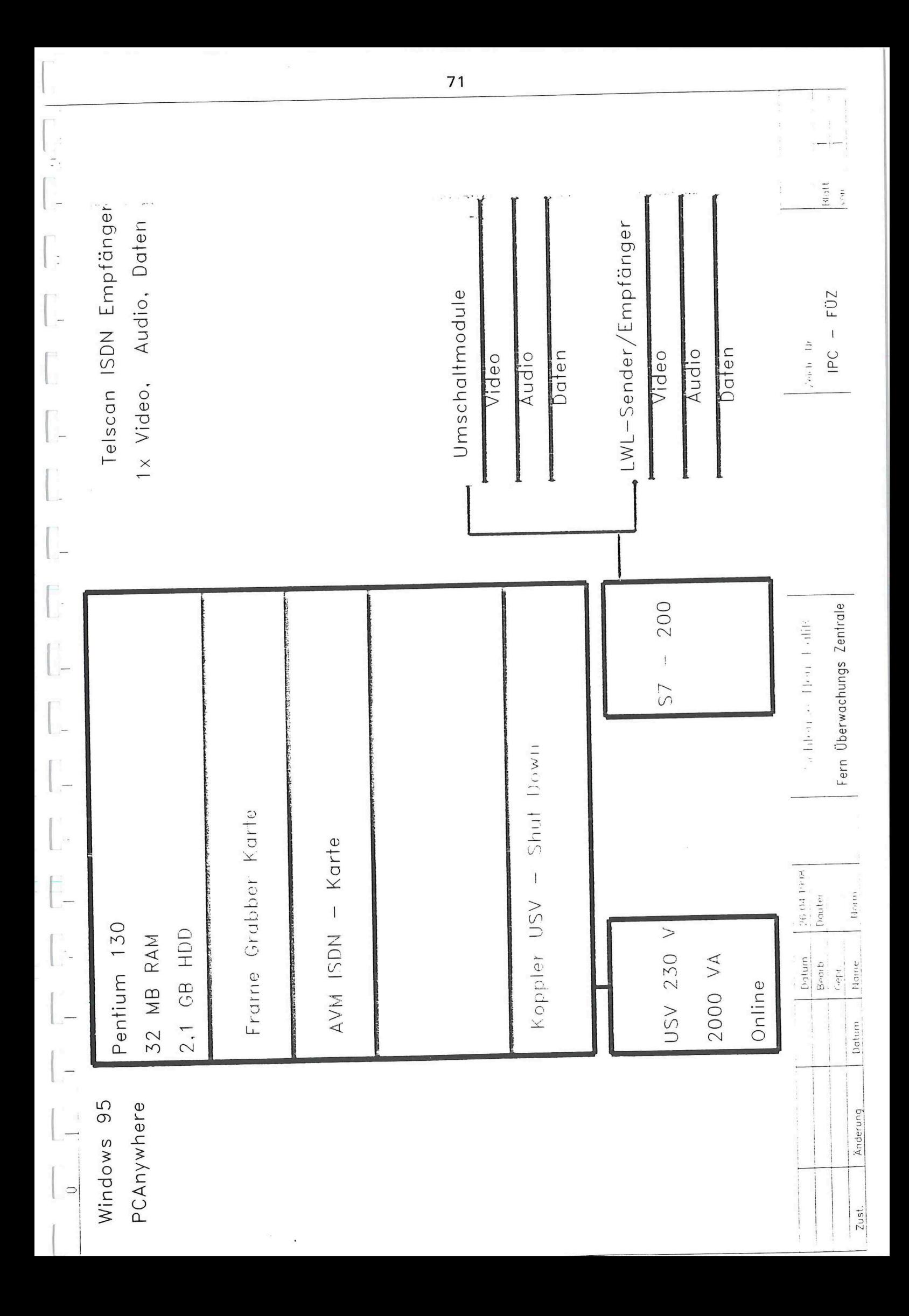

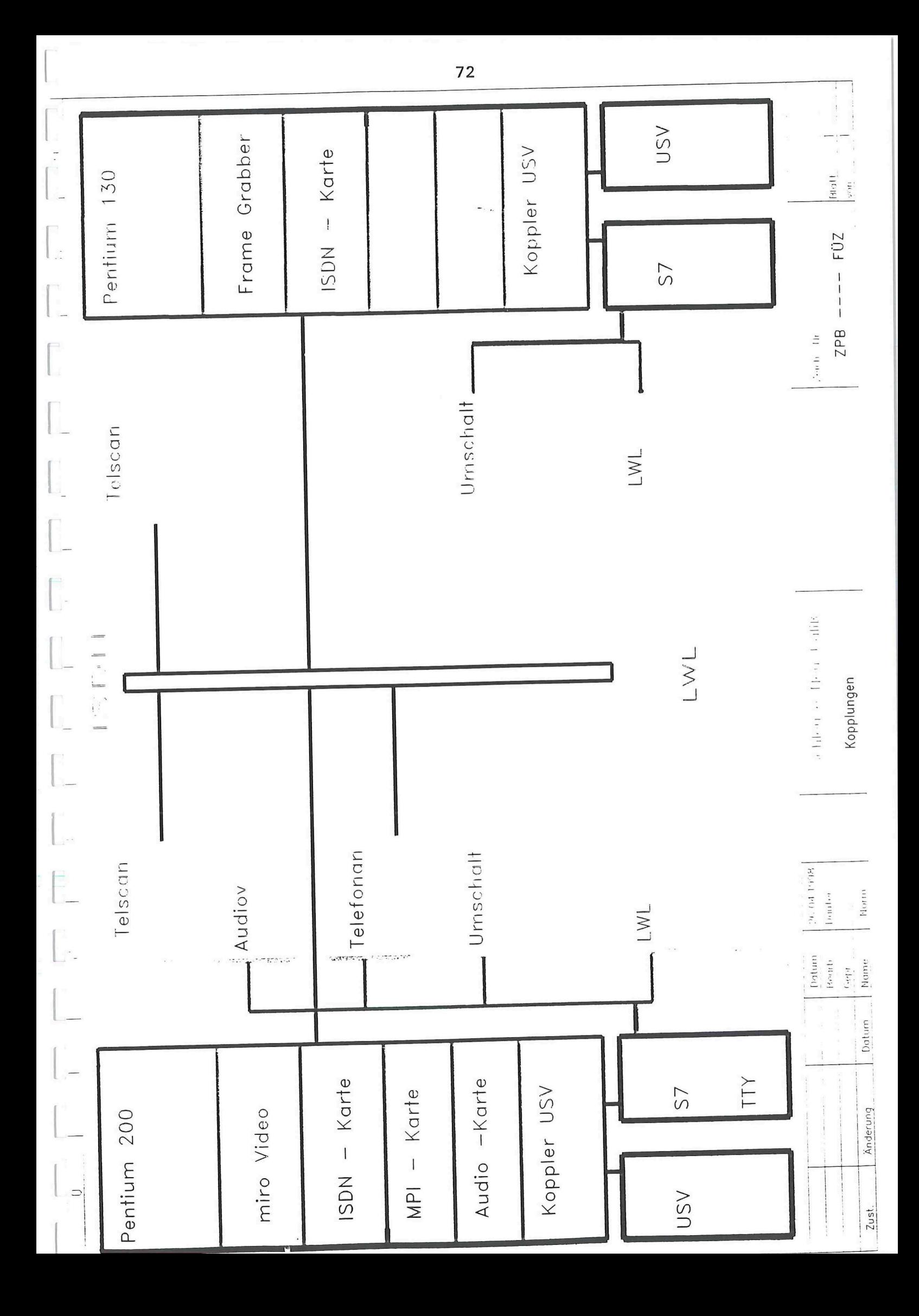

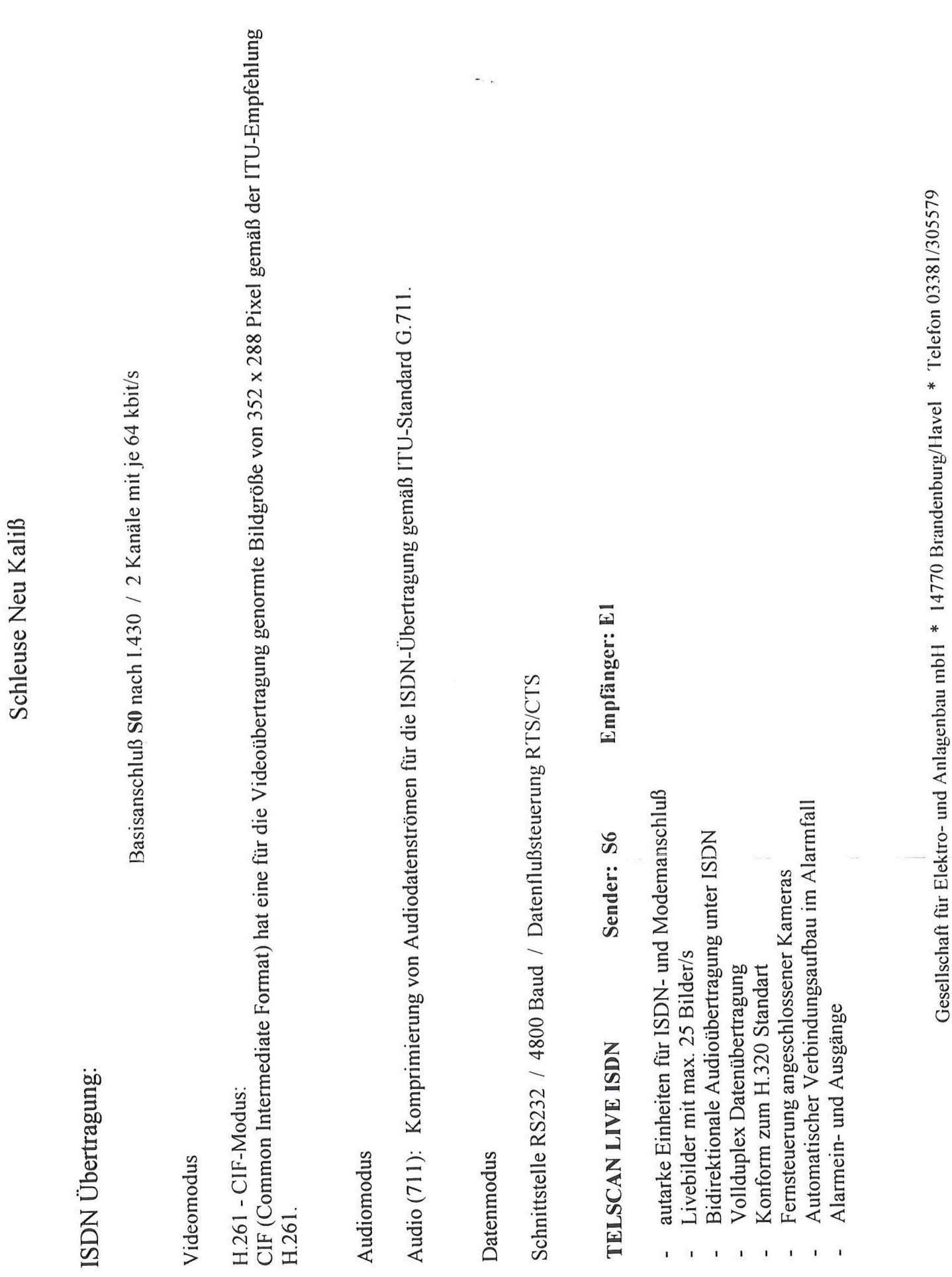

 $\ddot{\phantom{0}}$ 

 $\mathbf{r}$  $\overline{1}$  $\overline{1}$ 

 $\overline{1}$  $\mathbf{I}$ 

 $\mathbf{r}$ 

73

 $\bigcup_{\mathcal{P} \in \mathcal{P}} \mathcal{P}(\mathcal{P})$ 

 $\begin{bmatrix} 1 & 0 & 0 \\ 0 & 1 & 0 \\ 0 & 0 & 0 \\ 0 & 0 & 0 \\ 0 & 0 & 0 \\ 0 & 0 & 0 \\ 0 & 0 & 0 & 0 \\ 0 & 0 & 0 & 0 \\ 0 & 0 & 0 & 0 \\ 0 & 0 & 0 & 0 & 0 \\ 0 & 0 & 0 & 0 & 0 \\ 0 & 0 & 0 & 0 & 0 \\ 0 & 0 & 0 & 0 & 0 & 0 \\ 0 & 0 & 0 & 0 & 0 & 0 \\ 0 & 0 & 0 & 0 & 0 & 0 \\ 0 & 0 & 0 & 0 & 0 & 0 \\ 0 & 0 &$ 

 $\begin{bmatrix} 1 & 0 & 0 \\ 0 & 0 & 0 \\ 0 & 0 & 0 \\ 0 & 0 & 0 \\ 0 & 0 & 0 \\ 0 & 0 & 0 \\ 0 & 0 & 0 \\ 0 & 0 & 0 \\ 0 & 0 & 0 \\ 0 & 0 & 0 & 0 \\ 0 & 0 & 0 & 0 \\ 0 & 0 & 0 & 0 \\ 0 & 0 & 0 & 0 \\ 0 & 0 & 0 & 0 & 0 \\ 0 & 0 & 0 & 0 & 0 \\ 0 & 0 & 0 & 0 & 0 \\ 0 & 0 & 0 & 0 & 0 \\ 0 & 0 & 0 & 0 & 0 \\ 0 & 0 & 0 &$ 

 $\begin{bmatrix} \phantom{-} \end{bmatrix}$ 

 $\begin{bmatrix} 1 \\ 1 \end{bmatrix}$ 

 $\overline{\Gamma}$ 

 $\begin{bmatrix} \cdot & \cdot & \cdot \\ \cdot & \cdot & \cdot \end{bmatrix}$ 

 $\begin{bmatrix} 1 \\ 1 \end{bmatrix}$ 

 $\Gamma$ 

 $\overline{\mathbb{L}}$ 

 $\overline{\mathbb{C}}$ 

 $\begin{bmatrix} \phantom{-} \end{bmatrix}$ 

 $\begin{bmatrix} 1 \\ 1 \end{bmatrix}$ 

 $\overline{\mathbb{E}}$ 

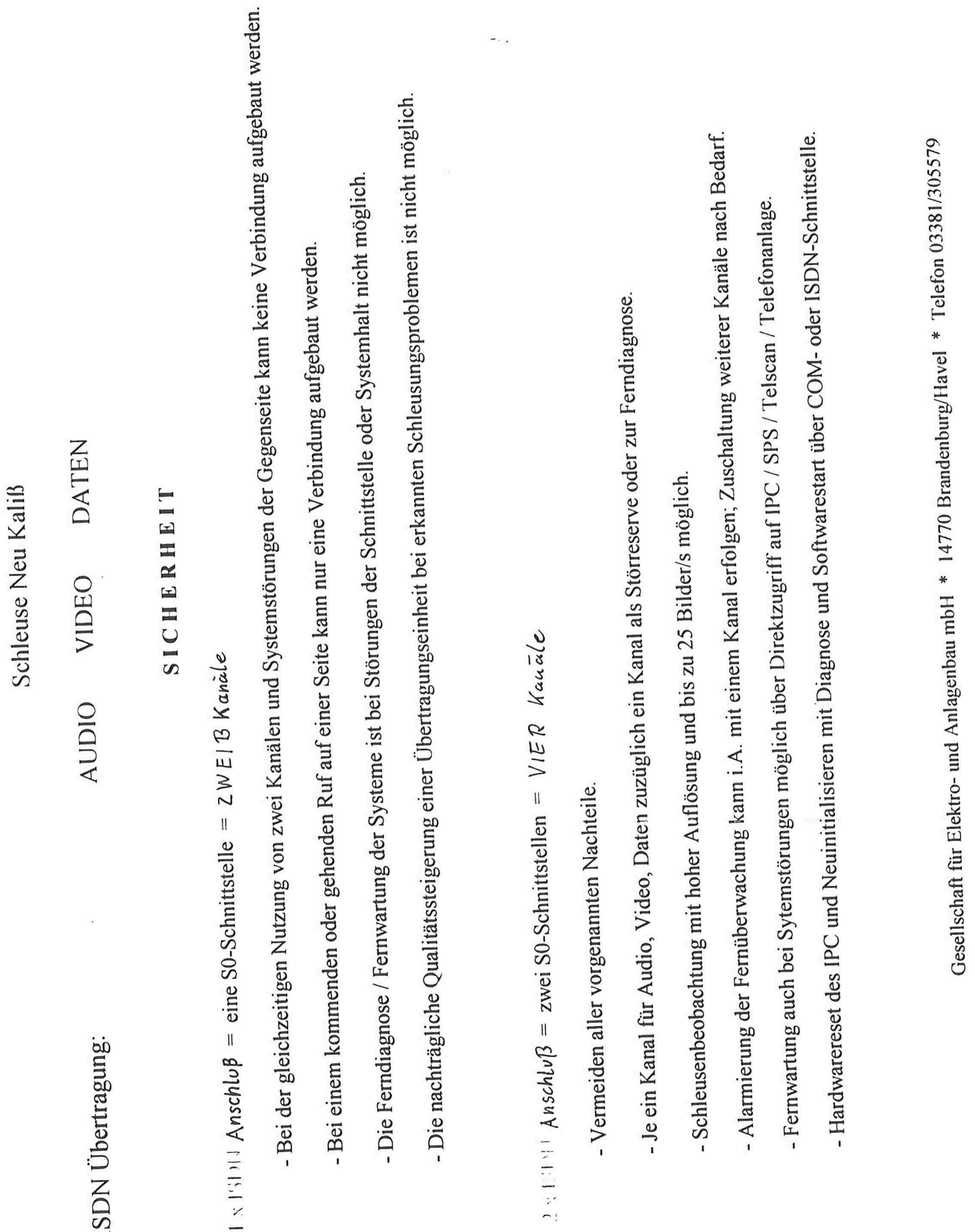

 $\overline{\phantom{a}}$ 

74

 $\overline{C}$ 

F  $\lfloor$ 

 $\overline{\mathbb{R}}$ 

 $\begin{bmatrix} 1 \\ 1 \\ 1 \end{bmatrix}$ 

 $\begin{bmatrix} 1 & 1 \\ 1 & 1 \end{bmatrix}$ 

 $\begin{bmatrix} \phantom{-} \end{bmatrix}$ 

 $\begin{bmatrix} \cdot \\ \cdot \end{bmatrix}$ 

L,

 $\Box$  $\lfloor$ 

 $\begin{bmatrix} \phantom{-} \end{bmatrix}$ 

 $\overline{\phantom{a}}$ 

Schleuse Neu Kaliß

Prozess-Leitsystem:

Systemaufbau WINCC:

- Datenmanager
- versorgt das Prozeßabbild mit Variablenwerten
	- zyklisch
- zyklisch bei Änderung
- ereignisgesteuert einmalig
- Funktionsmodule
- Grafische Darstellung und Anbindung des Prozesses
- Meldesystem (Alarm Logging)
- Ausgabe von Meldungen und Quittierung
- Meßwertarchivierung und -verarbeitung (l'ag Logging)
- Verarbeitung von Meßwerten und ihre Langzeitspeicherung
- Verarbeitung von anwenderorientierten Daten und ihre Langzeitspeicherung
- Berichtsystem (Report Designer)
- Protokollierung von Systemzuständen

Gesellschaft für Elektro- und Anlagenbau mbH \* 14770 Brandenburg/Havel \* Telefon 03381/305579

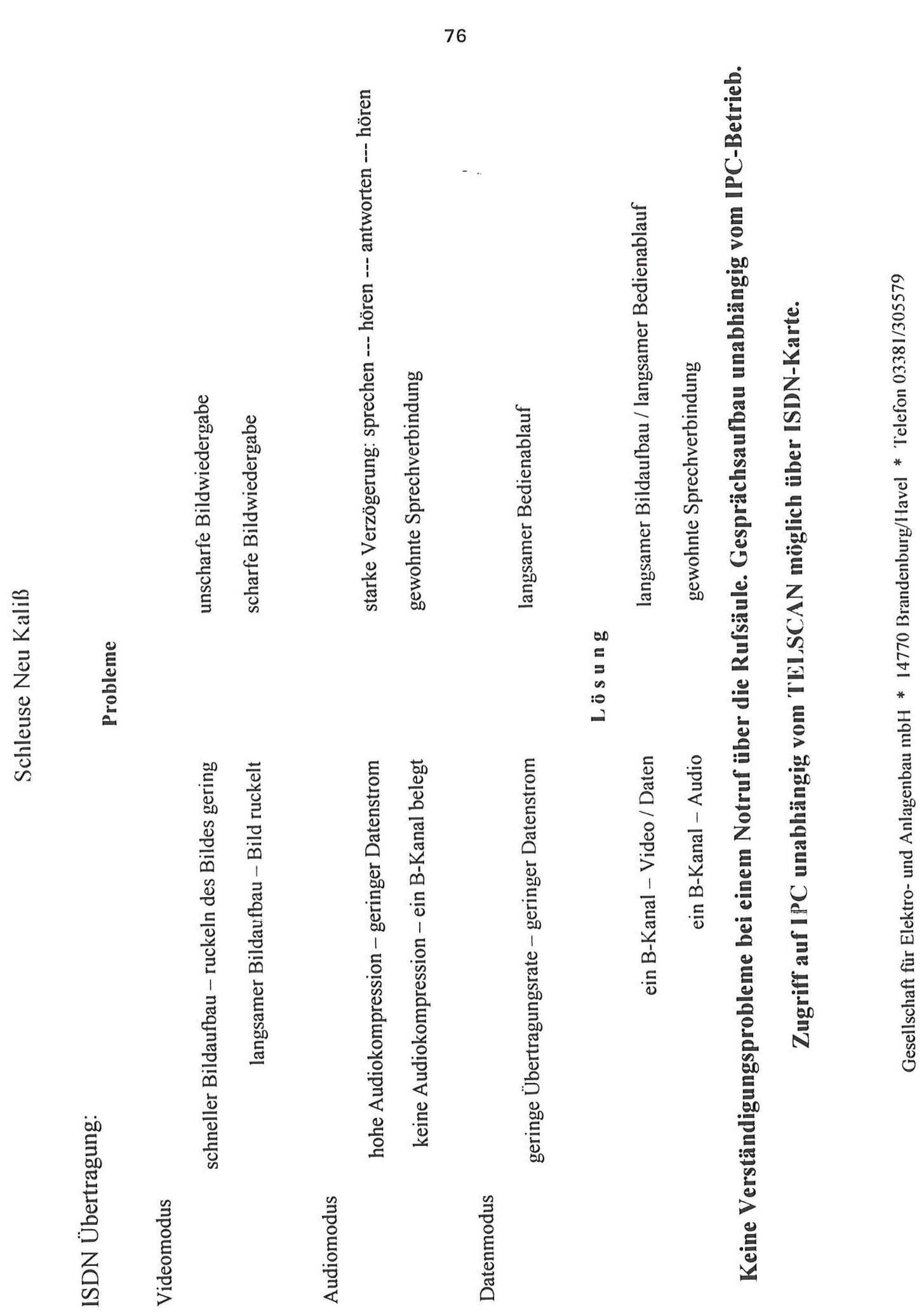

 $\overline{1}$ 

 $\begin{bmatrix} 1 \\ 1 \\ 1 \end{bmatrix}$ 

 $\begin{bmatrix} 1 & 0 \\ 0 & 1 \end{bmatrix}$ 

 $\bigcap$ 

 $\overline{\mathbb{R}}$ 

 $\overline{\Gamma}$ 

 $\overline{\mathbb{D}}$ 

 $\begin{bmatrix} \phantom{-} & \phantom{\phantom{-} } \\ \phantom{\phantom{-} } & \phantom{\phantom{-} } \end{bmatrix}$ 

 $\begin{array}{|c|} \hline \end{array}$ 

 $\overline{\mathbb{C}}$ 

 $\overline{\mathbb{L}}$ 

 $\begin{bmatrix} 1 \\ 1 \end{bmatrix}$ 

 $\begin{bmatrix} 1 \\ 1 \\ 1 \end{bmatrix}$ 

 $\begin{bmatrix} \phantom{-} \end{bmatrix}$ 

 $\ddot{\phantom{0}}$